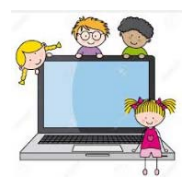

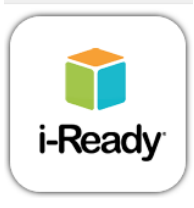

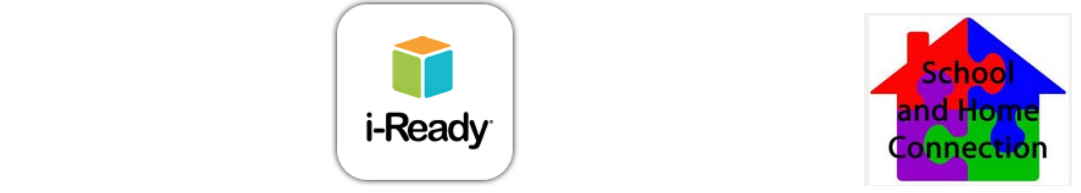

## Accesar i-Ready desde la Casa

Los estudiantes ahora tienen acceso a las lecciones de i-Ready en casa. Por favor vean las instrucciones detalladas en la parte de abajo sobre como tener acceso a este programa en su computadora de casa.

\*\*Por favor note: Este programa funciona mejor si usa **Google Chrome** como su navegador de red.

- 1. Primero, conéctese a el sitio web del distrito en www.indianriverschools.org
- 2. Siguiente, busque el enlace **CLASSLINK** en la parte de arriba de la página y conéctese.
- 3. La página de abajo se abrirá. El estudiante debe entrar su nombre de usuario y contraseña. (en la escuela, ellos se registran "automáticamente" porque están en la red del distrito. Sin embargo, desde la casa, deben de entrar sus credenciales.

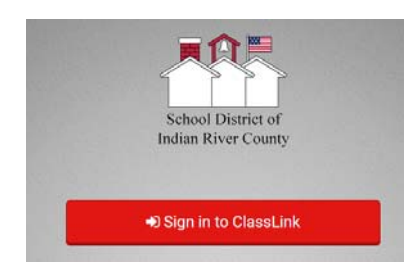

4. Una vez que inicien su sesión, todas las aplicaciones que ellos/as tienen acceso a, aparecerán. Necesitaran presionar el icono de i-Ready.

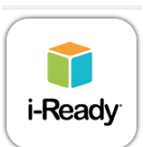

- 5. **La primera vez nada más, se les pedirá que agreguen una extensión a Chrome.** Básicamente, esto es para dar permiso para que su computadora tenga acceso a la aplicación de i-Ready a través de Classlink. Nada más escoja **ADD EXTENSION.** Cuando sea agregada, necesitara cerrar la ventana de la extensión y tendrá que conectarse a el icono de i-Ready otra vez. **Después de hacer esto la primera vez, no lo tendrá que hacer de nuevo, mientras este en la misma computadora.**
- 6. Una vez que se conecte con el icono de i-Ready de nuevo, su hijo/ja deberá de conectarse al programa. De este punto en adelante, el programa se mirara exactamente como en la escuela.
- 7. Para poder revisar el progreso de su hijo/ja en el programa de i-Ready conéctese donde dice **MY PROGRESS.** Conéctese donde dice DETAIL para revisar el progreso por Asunto, dominio, estándar. Conéctese con SUMMARY para poder revisar el número de lecciones completadas y pasadas.
- 8. Para más información sobre el programa de i-Ready, puede visitar a www.i-Ready.com/tour y http://i-readycentral.com/familycenter/

\*\*¡NOTA! Si tiene más de un estudiante en casa que tiene acceso a este programa, usted tiene que borrar la memoria caché para que el otro estudiante inicie su sesión. De lo contrario, Classlink recordará las credenciales del usuario más reciente. Haga lo siguiente para borrar el caché:

1. Haga un clic en los 3 puntos en la esquina superior derecha de la

pantalla de Chrome.

- 2. Elija SETTINGS (AJUSTES).
- 3. Muévase hacia abajo hasta ADVANCED (AVANZADO) y haga un clic.

4. Busque CLEAR BROWSING DATA (BORRAR DATOS DE NAVEGACIÓN) y haga clic.

5. Elija el intervalo de tiempo arriba que borrará la información del último usuario.

6. Elija CLEAR DATA (BORRAR DATOS)